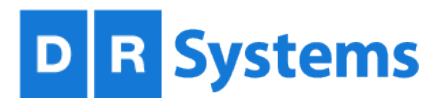

# TechNote: **Resident Workflow** TCP-000650-A

## **Clinical Reporting in Teaching Facilities**

Unity Release 11 April 3, 2015 For reading physicians and residents

## **Contents**

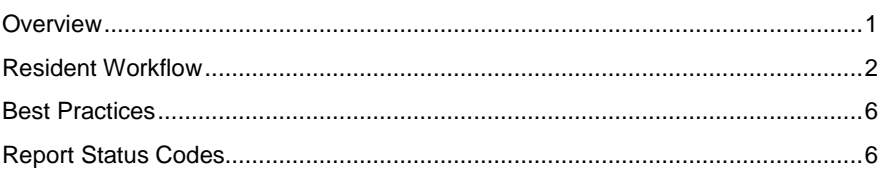

## <span id="page-0-0"></span>**Overview**

## **Paired-Dominator Workstation (Recommended Option)**

When a Staff Physician displays an exam and report on the Dominator Reading Station, a Resident or trainee can optionally use a neighboring Resident Reading Station to access exams for review and editing. The Staff and Resident interactively pass a report back and forth for editing. The system also enables:

- **•** Concurrent manipulation of images and report editing.
- **Independent or cooperative completion of tasks.**
- **Simultaneous exam review and report dictation.**

#### **Figure 1: Paired-Dominator Workstation**

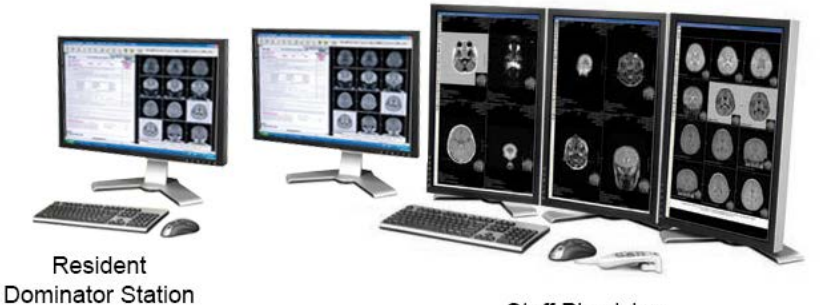

Staff Physician Dominator Station

### **Resident Workflow**

The more often reports can be approved during the initial staff review, the better. This optimized teaching paradigm results in less work for personnel and expedited patient care. By using the paired set up, trainees can more often complete required edits during the initial review.

## Step 1: Initial Resident Review (1st Review)

A Resident locates exams that are not yet read, reported, or locked by others, and then adds them to the Resident's individual worklist. Exams are read and saved.

For details, see the following screen shot.

- 1. From the worklist tab, select the desired filter.
- 2. Click No Limits to display Exam Grid Display Limits.
- 3. Select the 1st Review button, and then click OK.
- 4. Click  $\|\cdot\|$  to add selected exams to the individual worklist, then click Read Worklist and preview the images.

1. Click to set filters

5. Create a preliminary report. Save in DiR status.

#### Figure 2: Setting filters to yield 1<sup>st</sup> Review exams for Residents

File View Task Queues Help 2. Click to set limits **HILL** m Гá b. Print/Fax Copy SendID# ictate Code Report Actions Props Delete New Priors Add Archive Merge Play **Notes** Create Send No Limits | Unread Only atabase: DR Systems NUC 2014  $\overline{\phantom{a}}$ Search: Clear Refresh Filter: All Reset Patients Bookings Scheduled Registration | Patient Flow | In-Progress V WorkList Online RepReview Archived Transcription Notes Peer Review **Exam Grid Display Limits**  $\mathbf{x}$ T DR Systems NUC 2014 \* Unread exam summary (288 total): 0 assigned to me, 7 STAT, 6 ASAP  $R/S$ Limit to Patient ID Site **First Name** MI Sex Age **Exam Date**  $\overline{\phantom{a}}$  Time **Last Name** (U) Unread only DRS6:223301 DRS1 **SINUS STANLEY**  $\overline{\mathbf{M}}$ 3/21/2005 00:00  $\overline{4}$ (A) Assigned to me only DRS6:223301 DRS1 **SINUS STANLEY** M  $\overline{4}$ 3/21/2005 00:00 (S) This Site Only DRS6:808148 DRSRSNA **MIM MINNY** 5/20/2005 07:42 PECT F 21 (RT) Read by me today only DRS6:37913 DRS6 **SINISTRO PIEDE** M 25 7/14/2005 11:23 Scanned by me today only DRS6:162792 DRS **ORTHO SCOLIOSIS** M  $35$ 11/17/2005 00:00 When multiple items are checked above,<br>an exam will be shown only if it meets all DRS6:556671 DRS **ORTHO HIP** M  $35$ 11/17/2005 00:00 checked criteria. DRS6:111820 DRS ORTHO **PELVIS** M DRS6:403957 DRS **UGLY BETTY** F **Also show** 3. Select 1st Review **SERIESPERS LUMBAR** Ċ DRS6:201000 DRS M (me) All unread exams assigned to me DRS6:291019 DRSRSNA **DIVERSITY DANNY** F 41 **6/22/200** DRS6:94987 DRS6 **CUERPO CARL** M 60 7/16/2006 05:5 Resident Workflow DRS6:223300 DRS1 **VESSELS** 8/07/2006 00:00 *<u>MINICE</u>* (1st Review) Initial Resident Review DRS6:26558 DRS **METTAS** 9/06/2006 12:46 bdy C (Staff Review) Ready for Staff Review 4. Add selected exams DRS6:223300 DRS1 **LESIONS** 9/15/2006 00:00 C (Final Review) Final Resident Review DRS6:223300 DRS1 **TRAUMA** 9/16/2006 00:00 Title Save as Default **Reload Default**  $\bar{\epsilon}$ Automate My Workflow... | 3  $\bullet$   $\leq$   $\pm$  $\bullet$  Stat 日面  $\mathsf{X}$  Clear  $\blacktriangle$ Read Worklist...  $C<sub>K</sub>$ Cancel **Patient ID** Site Exam Date Time Status **Priorit Type** Last Name **TEXAIN DESCRIPTION TWICKT** 

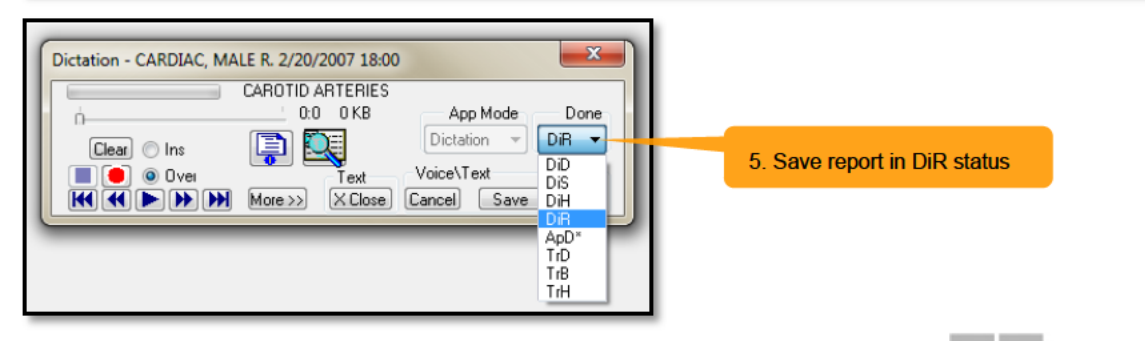

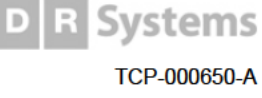

### Step 2: Staff Physician Reviews Resident Reports (Staff Review)

The Staff Physician can now review the Resident's reports to recommend changes or approve.

See the following sections for options:

### Option A: If the Resident's individual worklist is still present on the Staff **Physician Dominator**

- 1. The Staff Physician logs into the multi-monitor Dominator.
- 2. Click on the individual worklist toolbar to reinitiate image preloading into RAM.

61 Result: The list of exams just reviewed by the Resident that are no longer in RAM - are preloaded again starting from the top of the list.

3. Click the Read Worklist button.

#### Figure 3: The Individual Worklist Toolbar

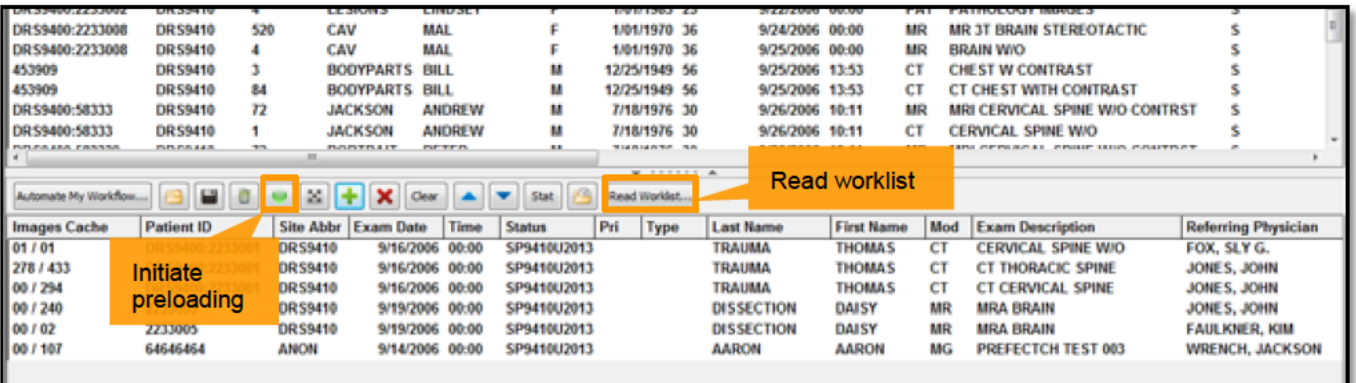

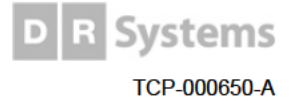

### Option B: If the Resident's individual worklist is no longer present

The Resident recreates the individual worklist on the multi-monitor Dominator using the Staff Review filter and then logs out for the Staff Physician to log in.

Alternative method: The Resident's previewed exams can also be found by sorting the dictated by grid column to sort previewed exams by Resident.

- 1. Click No Limits to access the Exam Grid Display Limits.
- 2. Select Staff Review, and then select OK. The Staff Review filter shows exams in Scanned status with reports in any status dictated by the logged-in Resident except for non, ApR, and ApD.
- 3. Click  $\|\cdot\|$  to add selected exams to the individual worklist.
- The Staff Physician now logs in and clicks Read Worklist. 4.

#### Figure 4: Staff Physician reviews the worklist

atabase: DR Systems NUC 2014 ⊣ Search: रा Cear Flefresh Fiter: All View Unread Only Reset Patients | Bookings | Scheduled | Registration | Patient Flow | In-Progress V WorkList | Online | RepReview | Transcription Peer Review Archived Notes Exam Grid Display Limits DR Systems NUC 2014 \* Unread exam summary (288 total): 0 assigned to me. 7 STAT, 6 ASAP  $R/S$ Limit to **Patient ID** Site Last Name **First Name MI**  $|\texttt{Sex}|$  Age Exam Date Time  $\square$  (U) Unread only DRS6:223301 DRS1 **STANLEY** M **SINUS**  $\overline{4}$ 3/21/2005 00:00 (A) Assigned to me only DRS6:223301 DRS1 **SINUS STANLEY** M  $\mathbf{A}$ 3/21/2005 00:00 S) This Site Only DRS6:808148 DRSRSNA **MIM MINNY** F  $21$ 5/20/2005 07:42 PECT (RT) Read by me today only DRS6:37913 DRS6 **SINISTRO PIEDE** 7/14/2005 11:23 М 25 [C] (ST) Scanned by me today only DRS6:162792 DRS **ORTHO SCOLIOSIS** M 35 11/17/2005 00:00 When multiple items are checked above,<br>an exam will be shown only if it meets all DRS6:556671 DRS ORTHO **HIP** M  $35$ 11/17/2005 00:00 11/28/2005 14:01 checked criteria. DRS6:111820 DRS ORTHO **PELVIS** 70 M DRS6:403957 DRS **UGLY BETTY** Also show DRS6:201000 DRS **SERIE SPERS LUMBAR** c 2. Select Staff Review (me) All unread exams assigned to me DRS6:291019 DRSRSNA **DIVERSITY DANNY**  $\overline{\mathbf{M}}$ DRS6:94987 DRS6 **CUERPO CARL** 60 7/16/57 **Resident Workflow** DR56:223300 DR51 **VESSELS VINCENT** M 41 8/07/2006 00:00 (1st Review) Initial Resident Review DRS6:26558 DRS 9/06/2006 12:46 b<sub>DY</sub> 61 Staff Review) Ready for Staff Review 9/15/2006 00:00 DRS6:223300 DRS1  $73$ C (Final Review) Final Resident Review 3. Add selected exams DRS6:223300 DRS1 66 9/16/2006 00:00 Save as Default Reload Default  $\blacksquare$   $\blacksquare$  $\mathbf{E}$   $\mathbf{F}$   $\mathbf{X}$  Clear  $\mathbf{A}$   $\mathbf{v}$  Stat 國 Automate My Workflow... Read Worklist Cancel  $OK$ 

4. Staff Physician logs in and reviews worklist

1. Click to set limits

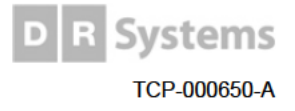

### **Step 3: Report Approval**

During review, the Staff Physician decides to approve the Resident's reports, or send back to the Resident for editing.

See the following sections for options:

### **Option A: Report ready for immediate approval by Staff Physician**

- 1. Staff Physician determines report is ready for approval.
- 2. (Optional) Staff Physician makes minor report edits.
- 3. The Staff Physician saves the report in ApD status.

The Staff Physician's reporting preferences can be set to automatically store reports in ApD status after the exam is marked read. To mark the exam as Read, use the Done or Mark Read/Next buttons; or "Dom Go" or "Dom Save Go" speech commands.

### **Option B: Report needs editing by the Resident**

#### **If the paired Dominator is available**

- 1. Staff Physician closes the **Dictation** dialog to unlock the report.
- 2. Resident clicks **F6** on the Resident Dominator to automatically find the same exam.
- 3. Resident clicks the **Dictation** button to open, edit, and save the report in ApR status when complete.
- 4. If the Resident closes the **Dictation** dialog while the Staff Physician is still viewing the exam on the Staff Dominator, the Staff Physician can still click the **Dictation** button to reopen the report and save in ApD status. Otherwise, the Staff Physician uses the **Report Review** tab to later review, edit, and approve reports.

#### **If the paired Dominator is not available**

- 1. Staff Physician closes the **Dictation** dialog box.
- 2. Staff Physician marks the exam Read when finished viewing the exam, by using:
	- Done or Mark Read/Next buttons or
	- "Dom Go" or "Dom Save Go" speech commands
- 3. The Resident can recreate the worklist later by logging in and using the Exam Grid Display Limits dialog.
- 4. The Resident selects the last Resident Workflow option, the **Final Resident Review** radio button. This displays all exams in Read (R) status with reports in any status dictated by the logged-in Resident, except for ApR, and ApD.
- 5. The Resident adds the appropriate exams to the individual worklist, completes the report, and saves in ApR status.
- 6. The Staff Physician uses the **Report Review** tab to later review, edit, and approve reports.

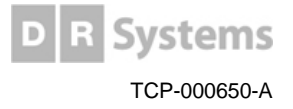

### **Best Practices**

### **Create Teaching Notes**

Create teaching, research or other desired Notes and Tasks using the Create Note feature on the Electronic Requisition.

This can be used to create follow-up tasks to support many diverse workflows.

Remember, when you create a Note or Task, you can later filter to find exams based on many criteria, including the Note/Task name and even the text content.

For more on Notes, see the following topics in Online Help: About Exam Notes and Editing Exam Notes. These topics are available on every DR Systems workstation. From the Help menu, select Help topics.

### **Use ExamForms as Curriculum**

ExamForms can be used to create Resident checklists.

- 1. Link the ExamForm to an exam type.
- 2. Create a customized and progressive curriculum for Residents to utilize.

For example, a first-year Resident might be assigned an ExamForm checklist that requires only basic reading be accomplished, while a third-year Resident might be assigned more difficult tasks.

For more information, see ExamForms in Online Help.

## **Report Status Codes**

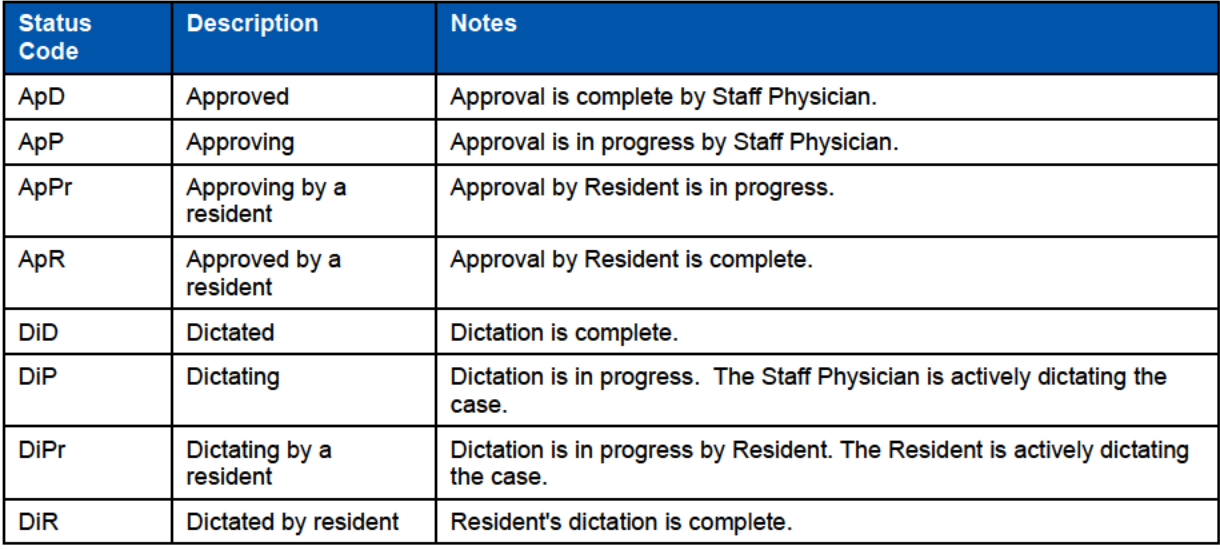

For a complete list of status codes, see Online Help.

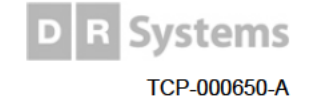